# **CyberShake Install and Auto-submission**

# **1.Prepare Data:**

To run the install script, the Models must be under certain Folder and structure

```
Cybershake
  version
          Data
                   Sources
            FaultName
                 Srf
                    FaultName_REL01-S1244.srf
                   FaultName_REL02-S1254.srf
                   FaultName_REL01-S1244.info
                    FaultName_REL02-S1254.info
                 Stoch
                     FaultName_REL01-S1244.stoch
                     FaultName_REL02-S1254.stoch
                  V/M \approx FaultName
                  vs3dfile.s
                  vp3dfile.p
                  rho3dfile.d
                  params_vel.yaml
                  model_coords_rt01-h0.400
                  model_params_rt01-h0.400
          Runs
```
## **1a. Creating Rupture Models(SRF/Stoch)**

To create SRFs using NHM, please follow [Create SRFs for all realisations of the considered faults](https://wiki.canterbury.ac.nz/display/QuakeCore/Step+3%3A+Create+SRFs+for+all+realisations+of+the+considered+faults)

To create SRFs manually, please follow [How to create Rupture Model Manually](https://wiki.canterbury.ac.nz/display/QuakeCore/How+to+create+Rupture+Model+Manually)

IMPORTANT: if SRFs are created manually, and the name are not exactly the same as corresponding VM, the name can only contain '\_HYP\*number\*' otherwise the automated workflow may crash (this will be resolved later on) for example : AlpineF2K\_HYP01-02

# **1b. Creating Velocity Models**

To create VMs using NHM, please follow [Generate velocity models for the considered faults](https://wiki.canterbury.ac.nz/display/QuakeCore/Step+4%3A+Generate+velocity+models+for+the+considered+faults)

To create VMs manually, please follow [How to create a Velocity Model Manually](https://wiki.canterbury.ac.nz/display/QuakeCore/How+to+create+a+Velocity+Model+Manually)

Note: if any models are generated manually, please make sure all files are in the same structure shown in step one.

# **2. Install**

After files are in place, run the install script

THREE arguments needed:

- 1. the root folder, which contains the Data and Runs folder.
- 2. the file that contains a list of VMs
- 3. the version of gmsim template

```
$gmsim/workflow/scripts/cybershake/install_cybershake.py $gmsim/RunFolder/cybershake/v18p5 $gmsim/RunFolder
/cybershake/v18p5/nhm_selection_file 16.1 --seed 0
```
The 2rd argument should be the NHM selection file you used to create the VM/SRF models.

something like this:

```
Opotiki02 1r
Opotiki03 1r
OpouaweUruti 10r
Orakeikorako 10r
Orakonui 12r
Oruakukuru 12r
Oruawharo 12r
Otakiri 12r
Otaraia 12r
OtokoTotoF7 12r
```
the --seed is optional. ( 0 : random) if not provided, it will use a random number.

## **3. Create a screen socket**

Running scripts on a screen socket and avoid the need of having the terminal open constantly (which means you can disconnect from Kupe but have the script still running on it)

screen -S your\_prefered\_name\_for\_socket

#### To **detach** a socket, use Ctrl+A+D

To **Terminate** a socket, use Ctrl+D

to show all available socket created before, use --list

```
screen -list
There is a screen on:
    289787.cybershake_v18p6 (Detached)
1 Socket in /var/run/uscreens/S-ykh22.
```
#### To resume to a specific socket, use -r

```
screen -r 289787.cybershake_v18p6
or
screen -r 289787
```
## **4. Run the simulation in auto**

run the auto submission script with an period/interval.

The script takes Two arguments, 1st is the path to sim\_root folder (which is the same as you passed to install script), 2nd is the user name

please note: the arguments should be the path on Kupe, not your local machine.

**Important: please run this script on Maui.**

1. Run the queue\_monitor.py. this scripts monitors the the pipe and update mgmt\_db

\$gmsim/worflow/scripts/cybershake/queue\_monitor.py \$nobackup/Runfolder/Cybershake/v19p5

#### Note: this script should alway be alive and running in the background, as long as auto\_submit.py is still running.

#### 2. Run the auto\_submit.py

\$gmsim/workflow/scripts/cybershake/auto\_submit.py \$nobackup/RunFolder/Cybershake/v19p5 `whoami`

the whoami is to get current username

Note: this script should only be ran after queue\_monitor.py is running.

**the old wrapper that used to be able to run two steps into one are currently broken, this would be addressed soon.**

### **5. Monitor Simulation Status**

Monitor the status of each simulation by running query script.

python \$gmsim/workflow/scripts/management/query\_mgmt\_db.py \$nobackup/RunFolder/cybershake/v19p5

#### it should show you something like this:

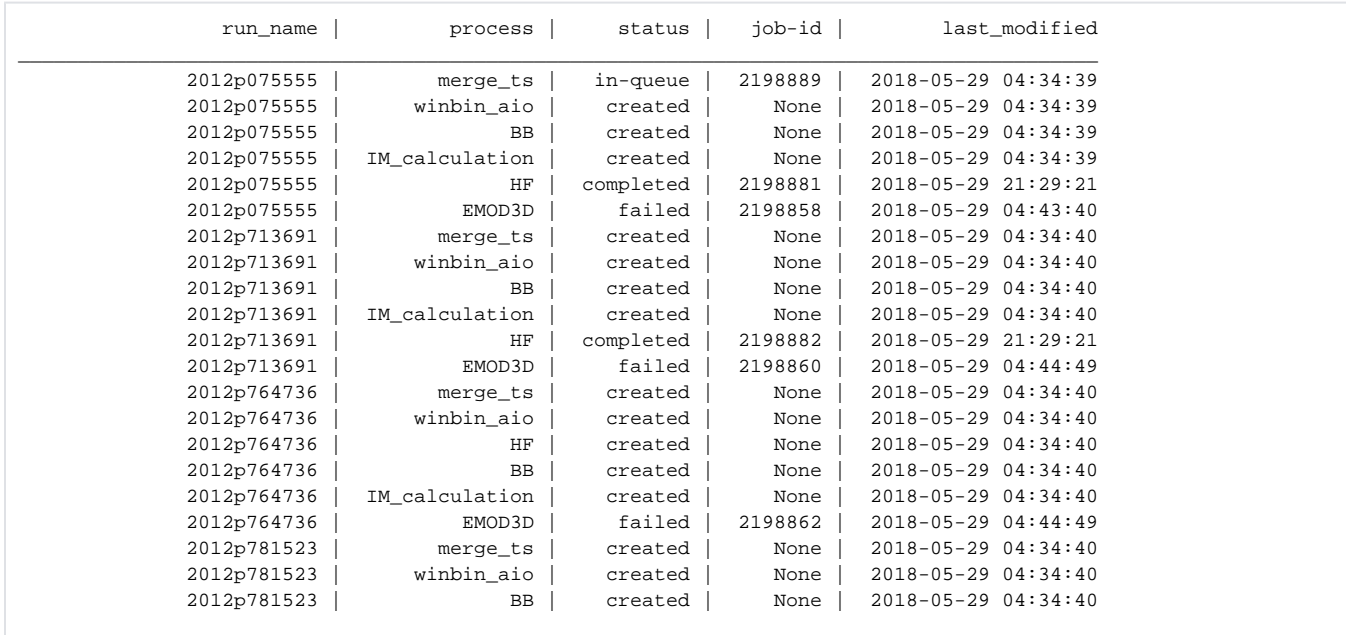

#### use -e to show only the failed runs(with the errors)

python \$gmsim/workflow/scripts/management/query\_mgmt\_db.py /nesi/nobackup/nesi00213/test\_auto\_submit -e Run\_name: 2012p075555 Process: EMOD3D Status: failed Job-ID: 2198858 Last\_Modified: 2018-05-29 04:43:40 Error: Task removed from squeue without completion Run\_name: 2012p713691 Process: EMOD3D Status: failed Job-ID: 2198860 Last\_Modified: 2018-05-29 04:44:49 Error: Task removed from squeue without completion